# **Convert an existing Explore cluster that has master nodes**

Published: 2020-02-23

If your Explore cluster was configured with a single master node or you converted full-sized nodes to serve as dedicated masters, complete the procedures in this guide to convert your existing nodes to data-only and add three dedicated master-only nodes.

Depending on your cluster configuration, you might need to convert former master nodes (such as a physical node or larger virtual node configured as master-only node) to data-only nodes or you might need to remove a former master-only node from the cluster.

- If the cluster has a master node with insufficient resources, you should remove that node from the cluster.
- If the cluster has a single master node that meets the resource specifications, you only need to deploy two other master-only nodes.
- If the cluster has a master node with the full resources required for a data-only node, you can repurpose the higher-resourced node as a data-only node and deploy three new master-only nodes.

#### **Before you begin**

- Review the specifications and guidelines in [Deploying master nodes](https://docs.extrahop.com/7.9/deploy-exa-master)  $\blacksquare$
- Deploy the new master nodes according to the guide for your implementation  $\mathbf{E}$ , but do not join the nodes to the cluster or connect the nodes to Discover or Command appliances. Depending on your implementation, reduce the data disk size to meet the master node specifications  $\mathbf{z}$ .
- [Register each master node](https://docs.extrahop.com/7.9/register-appliance) **x** with the correct product license. Master-only nodes have dedicated SKUs; be sure to verify these licenses with your account team.

### **Disable record ingest**

- 1. Log into the Admin UI on any data-only node.
- 2. In the Explore Cluster Settings section, click **Cluster Data Management**.
- 3. Click **Disable Record Ingest**.

### **Update the Running Config for all existing nodes**

- 1. Log into the Admin UI on an existing node in the cluster.
- 2. In the Appliance Settings section, click **Running Config**.
- 3. Click **Edit Config**.
- 4. In the section for cluster, delete any entries for "min\_master\_nodes" or "master": false.
- 5. Click **Update**.
- 6. Click **Done**.
- 7. Click **Save config** and then click **Save**.
- 8. In the Appliance Settings section, click **Shutdown or Restart**.
- 9. Next to the Search service, click **Restart**.
- 10. Repeat these steps on each existing node in the cluster.

#### **Next steps**

[Join each master-only node](https://docs.extrahop.com/7.9/deploy-exa/#create-an-explore-cluster)  $\mathbb{Z}$  to the existing cluster and then continue to configure the new master-only nodes.

## **Configure three master-only nodes**

- 1. Log into the Admin UI on a node intended for cluster task management.
- 2. In the Appliance Settings section, click **Running Config**.
- 3. Click **Edit config**.
- 4. Add an entry to the Running Config file by completing the following steps:
	- a) Add a comma after the second to last curly brace  $(\cdot)$ .
	- b) Press ENTER to create a new line.
	- c) Paste the following code on the new line before the final curly brace:

```
"cluster": {
   "data": false,
    "min_master_nodes": 2
}
```
- 5. Click **Update**.
- 6. Click **Done**.
- 7. Click **Save config** and then click **Save**.
- 8. In the Appliance Settings section, click **Shutdown or Restart**.
- 9. Next to the Search service, click **Restart**.
- 10. Repeat these steps on each master-only node.

### **Configure the data-only nodes**

- 1. Log into the Admin UI on a node intended for data storage.
- 2. In the Appliance Settings section, click **Running Config**.
- 3. Click **Edit config**.
- 4. Add an entry to the Running Config file by completing the following steps:
	- a) Add a comma after the second to last curly brace  $(\cdot)$ .
	- b) Press ENTER to create a new line.
	- c) Paste the following code on the new line before the final curly brace:

```
"cluster": {
   "master": false,
   "min master nodes": 2
}
```
- 5. Click **Update**.
- 6. Click **Done**.
- 7. Click **Save config** and then click **Save**.
- 8. In the Appliance Settings section, click **Shutdown or Restart**.
- 9. Next to the Search service, click **Restart**.
- 10. Repeat these steps on each data-only node.

#### **Next steps**

After all of the nodes are configured with their designated role, [connect each data-only node to Discover and](https://docs.extrahop.com/7.9/connect-eda-eca-exa) [Command appliances](https://docs.extrahop.com/7.9/connect-eda-eca-exa)  $\mathbb Z$ . Master nodes should not be connected to a Discover or Command appliance.

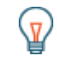

Tip: [Learn how to add or remove nodes from a cluster that has master nodes](https://docs.extrahop.com/7.9/exa-master-add-remove) **..** 

# **Enable record ingest**

- 1. Log into the Admin UI on any data-only node.
- 2. In the Explore Cluster Settings section, click **Cluster Data Management**.
- 3. Click **Enable Record Ingest**.

### **Verify Running Config settings for all nodes**

It is critical that only three nodes in the cluster section have entries for "data": false.

- 1. Log into the Admin UI on an existing node in the cluster.
- 2. In the Appliance Settings section, click **Running Config**.
- 3. Click **Edit Config**.
- 4. Review the entry in the section for cluster and verify that the node has the correct entry for the node role (such as "data": false for master-only nodes and "master":false for data-only nodes). Repeat these steps for each node in the cluster. If more than three nodes in the cluster have an entry for "data": false, review your node specifications and update the entries.

If more than three nodes in the cluster have an entry for "data": false, review your node specifications and update the entries.